### **Digital dataopsamling hvordan og hvorledes?**

Dataopsamling er at vi kan samle data fra forsøg, der enten skal køre længe, resultaterne kommer meget hurtigt eller bare er svære at måle på andre måder. Det kan være vi skal måle vejret længe, måle et magnetfelt, måle radioaktiviteten hvert sekund, måle CO<sub>2</sub>-indholdet i luften eller temperaturen på bunden af en sø. Det kan kræve en del udstyr at lave dataopsamling, og det kan være lidt svært at bruge, så derfor denne vejledning.

Der skal bruges

- en sensor, der måler temperatur, blæst,  $\mathrm{CO}_2$  eller noget helt fjerde,
- en computer, der kan registrere målingerne, og det kan være en pc, en mac eller blot en tablet/telefon,
- et program, der kan bearbejde målingerne og
- et interface, der overfører målingerne til computeren. Nogle sensorer behøver endda ikke et interface.

### **Computeren**

Til dataopsamlingen og bearbejdningen kan der bruges både Android tablet, iPhone, iPad, Windowscomputer, mac og Chromebook - alt afhængig af styresystem og hvilket dataopsamlingsprogram, der er tale om.

### **Programmet**

Vi bruger her sparkvue i version 4.1, men der findes andre.

- Til tablets/telefoner/Chromebooks er det gratis, men lidt begrænset.
- Til nyere Windows- og maccomputere bruges sparkvue i den dyre betalingsudgave. Lige nu er version 4 den nyeste.

Opdateringer findes på pasco.com -> Downloads.

### **Interfacet**

Der skal et interface til at overføre data fra sensoren til computeren (nogle nyere sensorer behøver endda ikke et interface, da de selv er udstyret med bluetooth).

Der er to typer interface; med eller uden bluetooth. De to typer med bluetooth, AirLink2 (den blå) og AirLink2016 (den hvide), har også usb. De kan forbindes både til computere og til håndholdte enheder.

De ældre interfaces, usb-link og xplorer, kan kun kobles med usb til en rigtig computer.

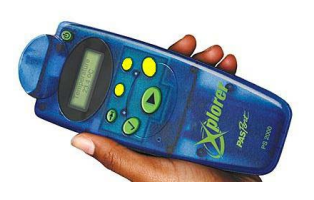

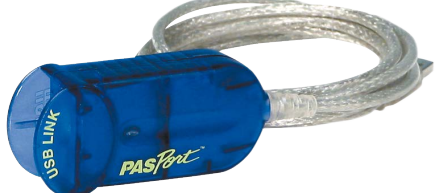

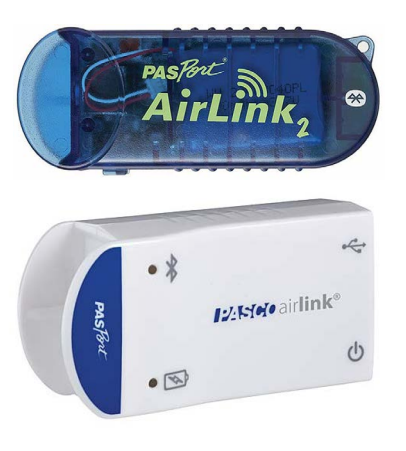

## **Forbinde sensor, interface og enhed**

Det er let; hvis sensoren har indbygget bluetooth - typisk er sensoren hvid (og måler f.eks. lys, temperatur eller CO₂) skal den kobles sammen med computeren inde i programmet. De andre sensorer skal blot skubbes sammen med interfacet - det skal muligvis tændes.

Et bluetooth-interface skal forbindes i programmet, og et usb-interface skal blot kobles til computeren.

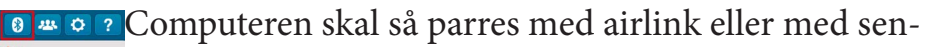

soren, og det kan være forskelligt fra computer til computer, men er ikke svært. Der står et nummer på airlink/sensoren, og det er det der skal bruges.

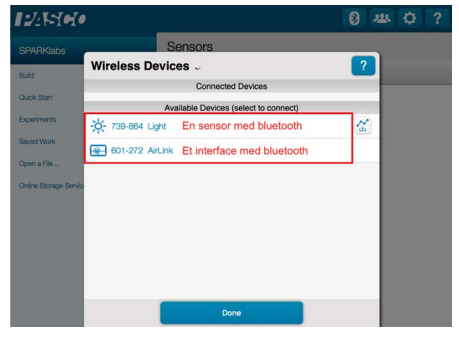

En computer/tablet kan oftest sluttes til to interfaces, så der kan måles flere ting samtidig. Der kan være lidt forskel i hvordan det skal gøres. Men to computere kan ikke dele et interface.

### **Sensorerne**

Der findes et utal af sensorer, der kan anvendes i naturfagene. Nogle er dyre og andre er billige; og nogle er lette at bruge, andre ikke. Et udpluk:

- 1. Vejr/anemometer måler vindhastighed, lufttemperatur, relativ fugtighed og barometertryk.
- 2. Vejrstationer, der måler luftens temperatur, dens fugtighed, barometerstand mm.
- 3. CO₂-målere, der måler luftens indhold af kuldioxid.
- 4. Magnetfeltsensor.

 $125500$ 

Sensors

5. Termometre, både et trådløs og et til interface.

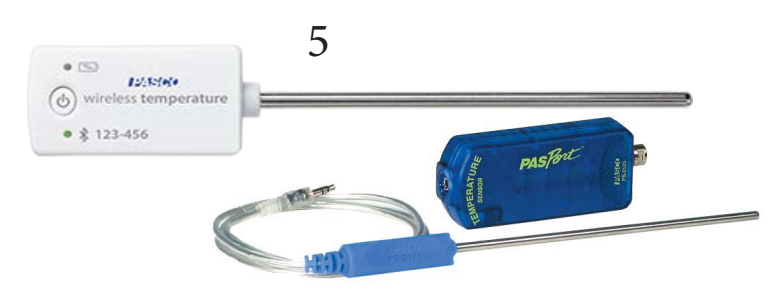

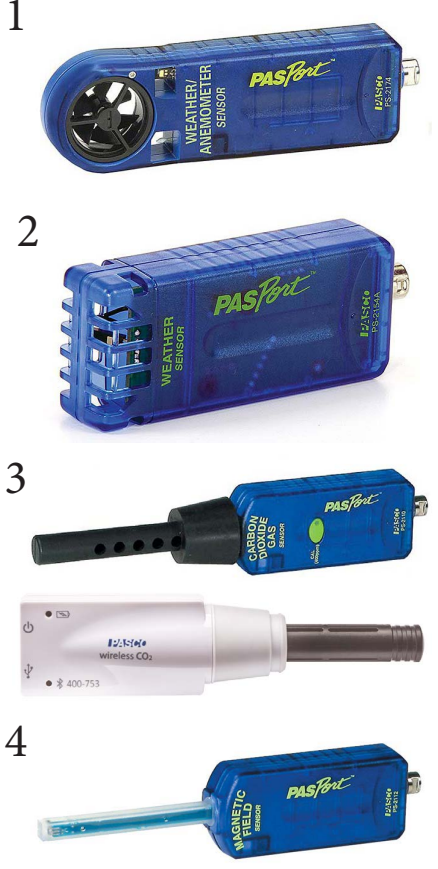

- 6. pHsensor, både til væsker og til f.eks. jord og fødevarer-
- 7. Strøm-/spændingssensor.

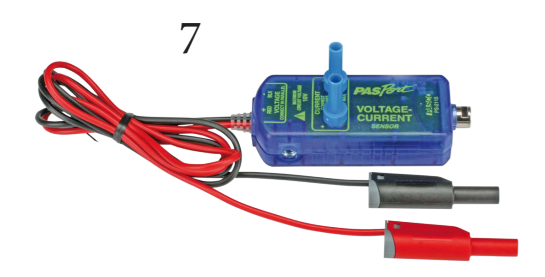

- 8. Geiger-Müller adaptere, der sammen med et Geiger-Müllerrør måler radioaktivitet. Der er to interface, der ligner hinanden, men kun den viste digital adapter virker med nyere udgaver af sparkvue. Den gamle udgave, photogate, virker kun med ældre udgaver af programmet.
- 9. Iltsensor til luft og vand.
- 10.Strømhastighedssensor til at måle strømmende vands hastighed.

$$
\bigodot_2 \quad \ \vdots \quad \ \overbrace{\quad \blacksquare
$$

- 11.Fugtighedssensor til at måle fugt i jorden.
- 12.Lyssensor, der måler f.eks. lysmængde, uv-lys og farvet lys.
- 13.Pulsslagssensor.

Ikke alle sensorerne er lige lette at bruge - desværre.

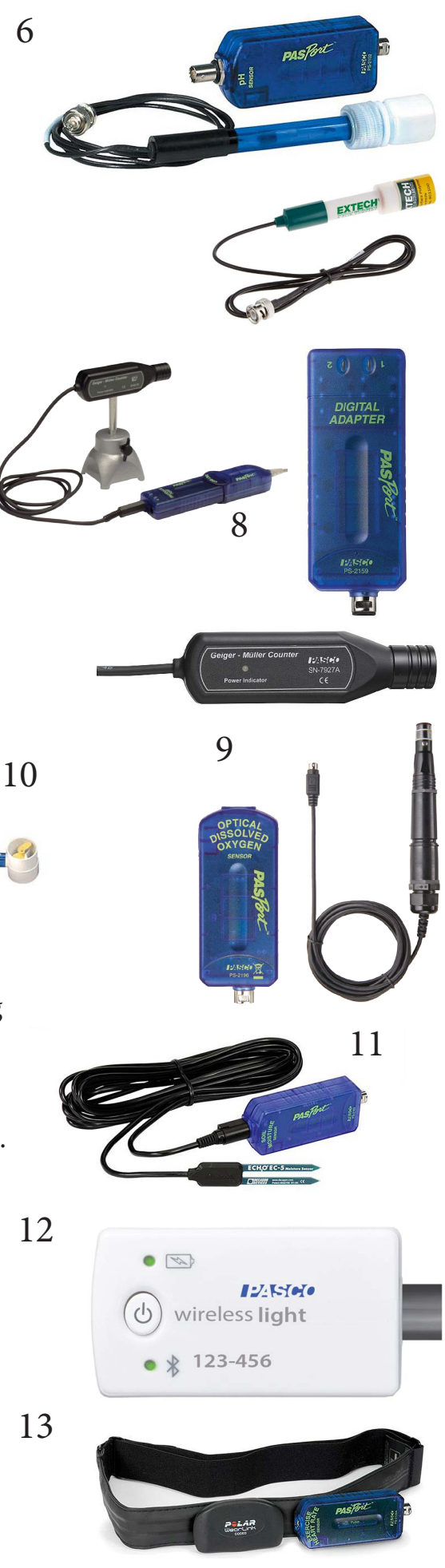

### **Brug af Sparkvue version 4**

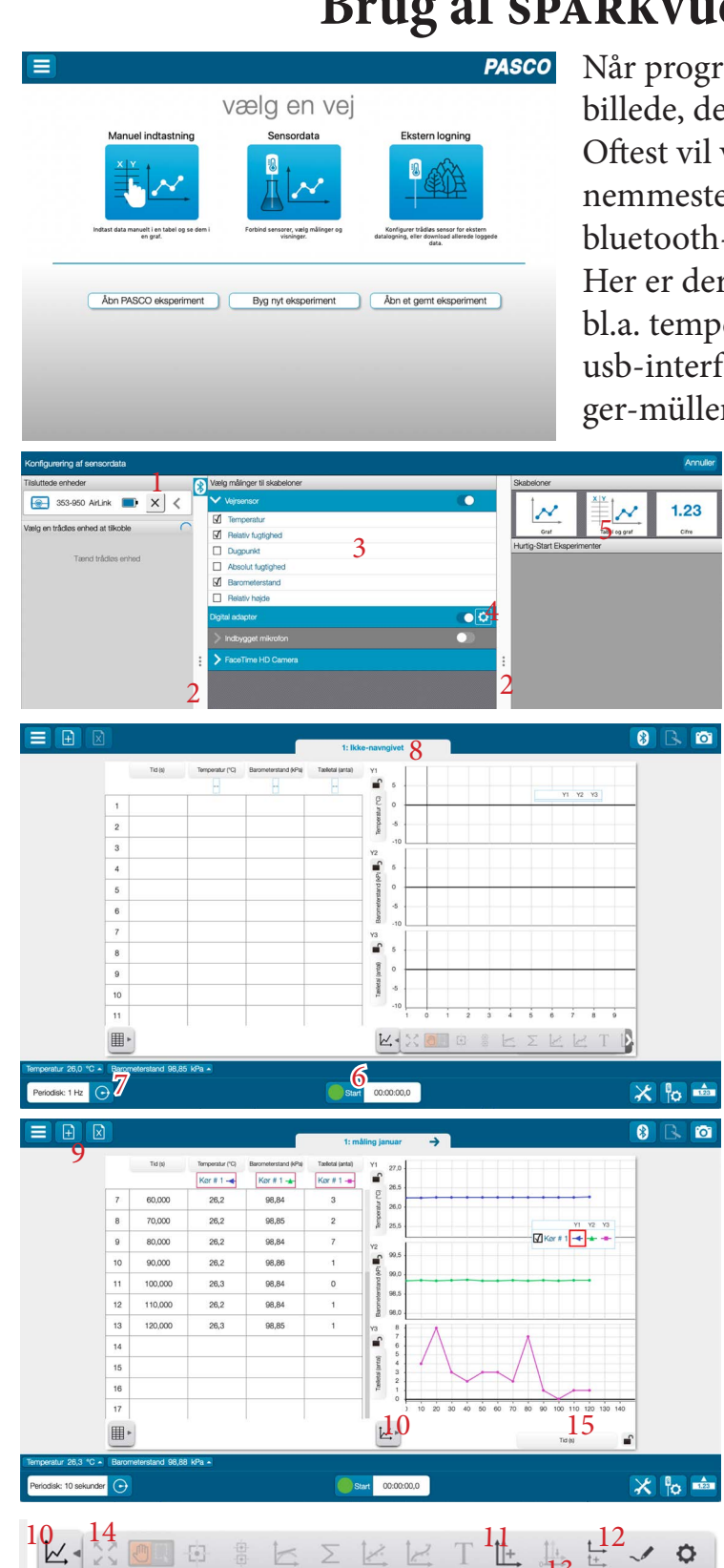

Når programmet åbnes, er det dette velkomstsbillede, der møder os.

Oftest vil vi bare klikke på Sensordata. Det nemmeste er nok at slutte usb-interfacet og/eller bluetooth-interfacet til fra start.

Her er der tilsluttet en vejrsensor, der kan måle bl.a. temperatur, fugtighed og lufttryk, med usb-interface og en airlink forbundet til et geiger-müller-rør.

> På (1) kan vi se og tilslutte trådløse enheder, på (2) kan vi ændre vinduernes størrelse, på (3) vælger vi hvilke målinger vejrsensoren tager, på (4) kan vi her ændre indstillingerne for brug af den digitale adapter med geiger-müller-røret, og på (5) vælger vi hvordan målingerne skal vises. Målingerne kan se sådan ud, de startes ved tryk på den grønne knap (6) (når målingerne er i gang er knappen rød, hvor et tryk stopper), på (7) vælges hvor ofte (fra 5 gange i sekundet op til én gang i døgnet) der skal måles og på fanebladet (8) kan målingerne navngives.

Vi kan lave flere (+) faneblade eller lukke dem (x) (9), men de kan ikke genåbnes. Vi skifter mellem åbne faneblade på (8).

(10) kan give nogle muligheder for graferne: flere y-akser (11) eller flere grafer (12), så man i samme billede kan have flere målinger, f.eks. både temperatur og luftfugtighed samtidig. Hvis vi har valgt flere y-akser (11), kan vi på (13) få dem til at have sam-

me nul-punkt og på (14) til at få graferne til at udfylde hele koordinatsystemet. Vi kan også ændre på akserne ved at trække i tallene eller i koordinatsystemet. På (15) kan vi vælge om x-aksen skal være tiden, der er gået eller datoen/klokkeslættet.

13

Det første vælger vi, hvis vi blot skal se hvordan temperaturen ændrer sig de næste 10 minutter, det andet bruger vi, hvis vi f.eks. skal se hvornår på dagen det er varmest.

Hvis vi vil lave flere (+) faneblade (9), kan vi vælge skabelon, altså hvor mange felter, der skal åbnes.

Her vælges et layout bestående af f.eks. tre felter, hvis vi skal vise temperatur, lufttryk og luftfugtighed i hvert sit vindue og på hver sin måde.

I hvert felt vælger vi (16) hvordan målingerne skal vises. Det er f.eks. kun i store eller halvstore felter der kan vises  $\equiv$   $\Box$   $\Box$ grafer

Når vi har valgt hvordan målingerne skal ses, skal vi vælge hvad der skal vises hvor - altså de enkelte målinger. I hvert vindue vælger vi (17) - Vælg måling - hvor vi vælger den enkelte måling. Her er valgt en graf over temperaturen, et tal, der viser den aktuelle relative luftfugtighed og et viserinstrument/meter, der viser lufttrykket.

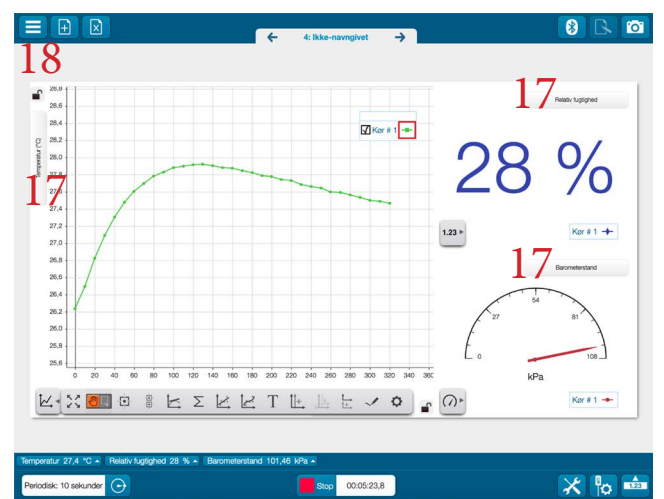

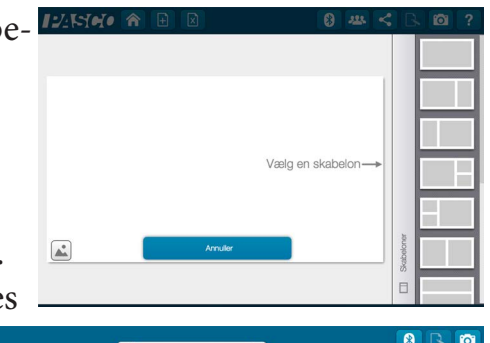

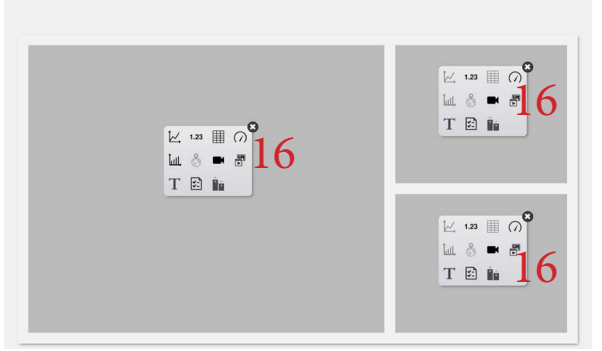

Når vi har målinger nok, kan de gemmes, men først skal de afbrydes, hvilket sker på den røde firkant (6). Derefter klikkes på (18), og vi kan vælge hvordan data skal gemmes. Med "Gem…" og "Gem som" gemmes data så de kan åbnes af sparkvue igen, med "Eksportér data" gemmes data som en csv-fil, der kan åbnes i et regneark.

> Nogle trådløse sensorer (f.eks. lyssensor og CO₂) kan måle og gemme data uden at være koblet til noget.

P<sup>2</sup>Her vælger vi fra velkomstbilledet "Ekstern logning" og får næste billede med tilgængelige sensor-interfaces - her er det en lyssensor. Øverst (20) konfigureres sensoren og nederst (21) aflæses data - følg anvisningen.

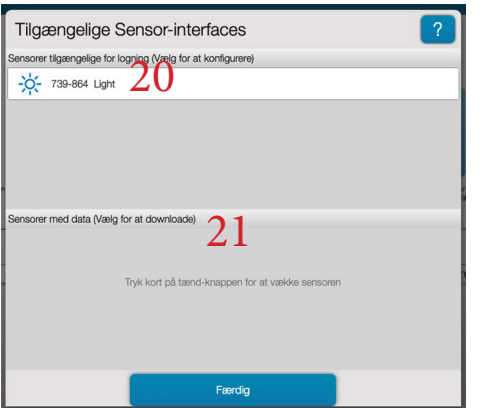

 $19<sub>mgning</sub>$ 

vælg en vej

# **Deling af målinger**

De målinger vi tager på enheden kan også deles med andre enheder, men det kræver lidt flere tryk og det kræver også at alle enhederne er på det samme trådløse netværk, så ude i naturen skal enhederne f.eks. kobles til én telefon med deling af internetforbindelse, eller en computer der har oprettet et netværk.

Værten er den enhed, der tager og deler målingerne og gæsterne er de enheder (telefoner, computere og tablets), der kan komme til at se målingerne. Det kræver dog at det er ens versioner af sparkvue på enhederne, altså f.eks. version 3 eller version 4.

> Vi starter som normalt med at vælge Sensordata eller Ekstern logning (22) før vi vælger at dele målinger/sessioner. Vi konfigurerer sensordata og vælger hvordan vi skal se data; f.eks. som grafer.

Vi klikker på (23) og vælger Delt 23 session… og Start en delt sessi-

on.

25

 $\boxed{\mathbb{M}}$  1.23  $\boxed{\mathbb{B}}$   $\boxed{\mathbb{O}}^6$ T E A

X % min

 $0<$ 

Skriv navn og sessionsnavn (der er forskel på om der bruges store eller små bogstaver) - du vælger selv - og husk hvad der

står som serveradresse og port (24). Forskellen på guidet eller ikke-guidet er at i den guidede er det værten der bestemmer, hvad der sker; i den ikke-guidede kan gæsten selv bestem-

me, hvad der skal vises. Der kan skiftes fra guidet til ikke-guidet, men ikke omvendt. Klik på ok.

I (25) kan vi se hvem der er master og hvem, der er tilsluttet delte sessioner. Gæsterne kan nu forbinde til værten. Her vist fra en iPad, hvor Sparkvue er

åbnet.

På gæsteenheden klikkes

der på (26) og derefter vælges forbind manuelt til en åbnet session (27) og felterne udfyldes med navn (gæstens navn: Anne, Bent eller noget andet) og sessionsnavnet som blev skrevet hos værten - tjek at serveradresse og

port er den samme som hos værten,  $\times$  og tryk på ok.

Masteren skal godkende gæsterne i

(28), målingerne kan startes, ses og evt. ændres både hos master og gæst.

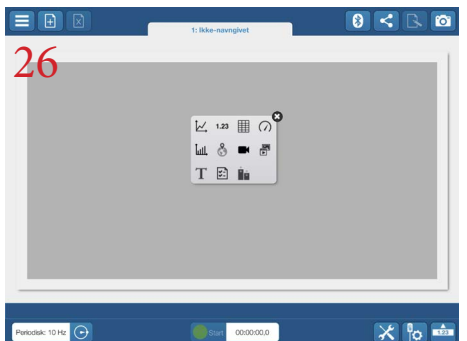

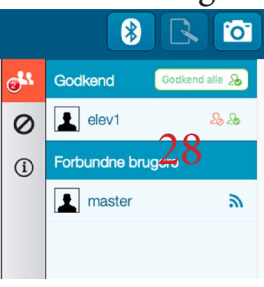

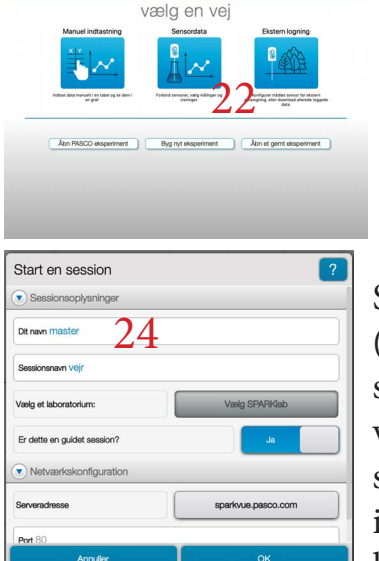

 $n$  SPARKWe. 2.7

 $\frac{1}{2}$ <br>  $\frac{23.0}{22.5}$ <br>  $\frac{22.0}{22.0}$ 

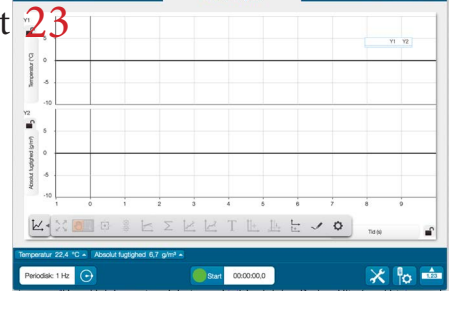

### **Kurvetilpasning**

Nogle avancerede brugere kan have brug for at lave en kurvetilpasning, hvilket vil sige at man kan prøve at finde en formel for kurven, som man (måske) kan regne videre på.

Når man har taget målinger og stoppet dem igen, kan man lave kurvetilpasning. Her er kurven først skaleret til data, altså "spredt ud" (29), så den er lettere at se på. Ved siden af det ikon, er ikonet for kurvetilpasning (30).

Her er flere muligheder for kurvetilpasning - det er om at prøve sig frem.

Kurvetilpasningen bliver vist som en kurve og en ligningsboks, der kan flyttes rundt. I ligningsboksen står både ligningen for kurven og en mse- og en rmseværdi, der skal være så lave som muligt, for at kurvetilpasningen er god (31).

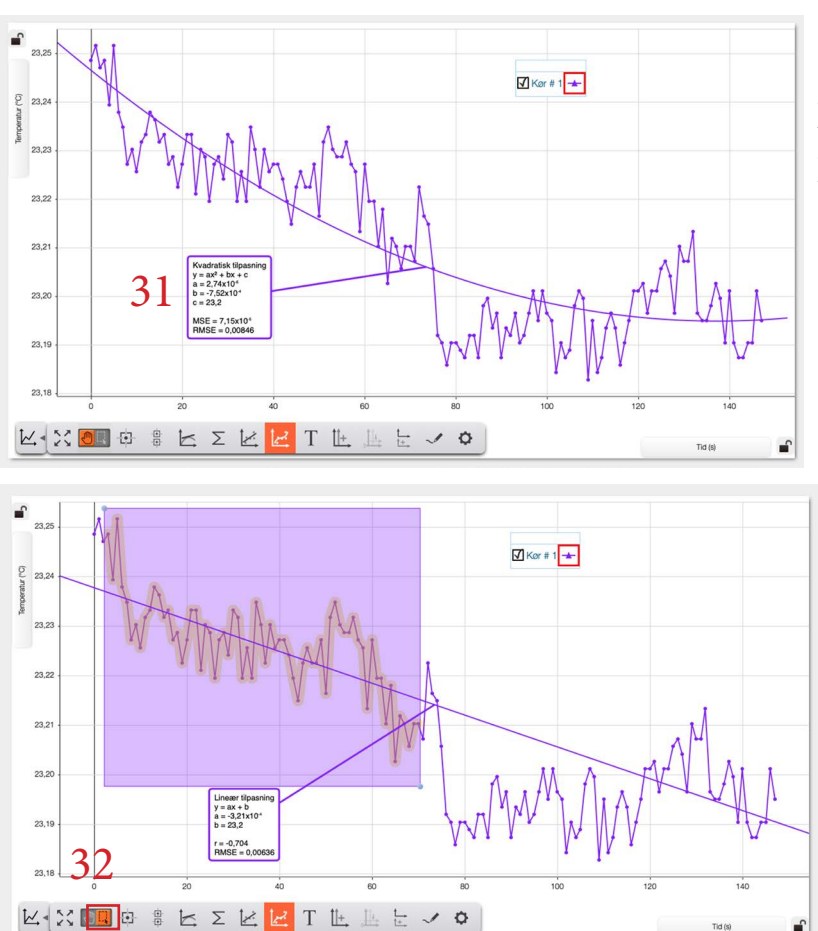

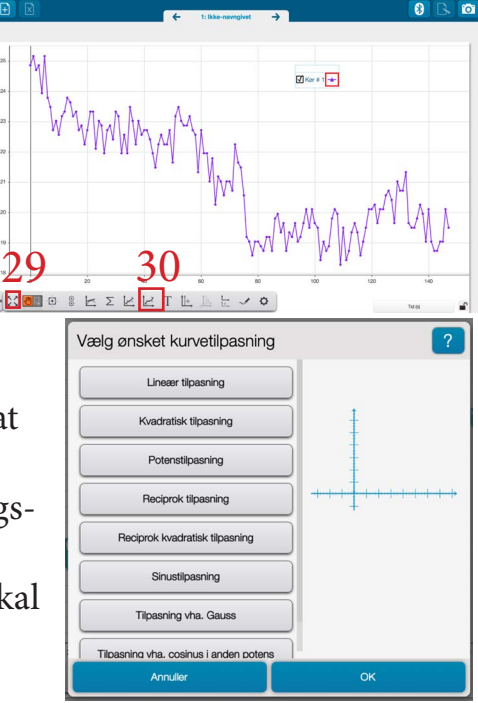

Hvis man kun vil se på en del af kurven for at finde en kurvetilpasning, kan man markere en del af kurven med kassen (32) og derfra lave kurvetilpasning.

#### **Brug af Geiger-Müller-rør** Først kobles Geiger-Müller-rør sammen med en digital adapter, der forbindes med et interface - enten med usb eller via bluetooth. **DIGITAL**<br>ADAPTER Tildel Digital Adapter <sup>2</sup> I begge tilfælde skal vi vælge "En fotocelle eller enhed" og derfra almindelig En fotocelle eller enhed tælling. Klik på ok.  $\bigodot$  To fotoceller ightharpoonup To fotoceller og enhed Tildel Digital Adapter Sensorer Lod votes May Josef  $\bigodot$  En fotocelle eller enhec Digital indexen  $-1000$ Rediger egenskaber for tælle  $\boxed{2}$ Tidsinterval for taelling 1 Der skal også vælges hvor lang tid, der skal tælles, f.eks. 30 sekunder. Klik på ok og derefter på "Tælletal".<br>Den sekse selle  $125500$ Sensore  $\Box$  $\overline{\mathsf{K}}$ Vi kan vælge om der på

x-aksen skal vises tiden,

der er gået eller om der skal vises dag og klokkeslæt. Det sidste vil kun være relevant, hvis vi vil se om baggrundsstrålingen er afhængig af hvornår på dagen vi måler. Vi kan ombestemme os undervejs.

Et klik på den grønne trekant starter målingen, som vi fortsætter så længe vi har brug for.<br>Iziseo a

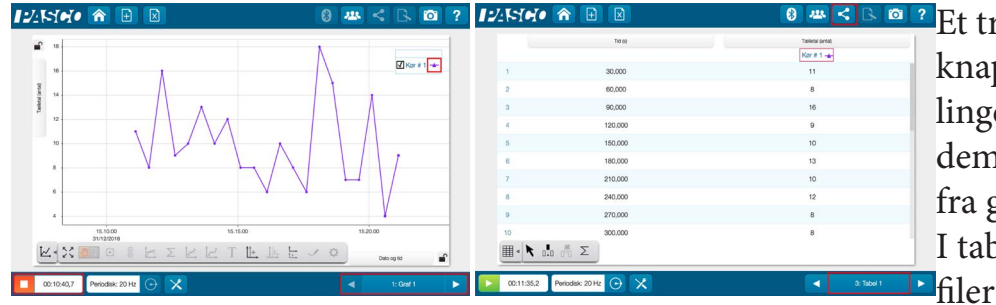

**Et tryk på den orange** knap stopper vores målinger, og vi f.eks. få vist dem i en tabel: Klik væk fra graf og over til tabel. I tabelvisningen kan vi i filer-ikonet i toppen eks-

LE vo

portere tallene til en csv-fil, som et regneark kan arbejde videre med.